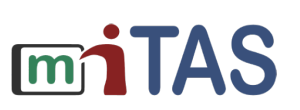

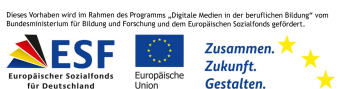

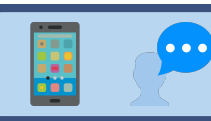

## Einen Nutzer anlegen

Hallo!

Wir erklären dir: So legst du einen neuen Nutzer an.

Melde dich mit deinen Zugangs-Daten an.

Dein Start-Bild-Schirm erscheint.

Klicke unten auf die Kategorie "Nutzer".

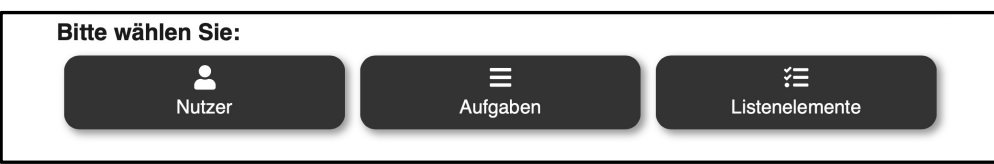

Jetzt bist du auf der Seite "Nutzer".

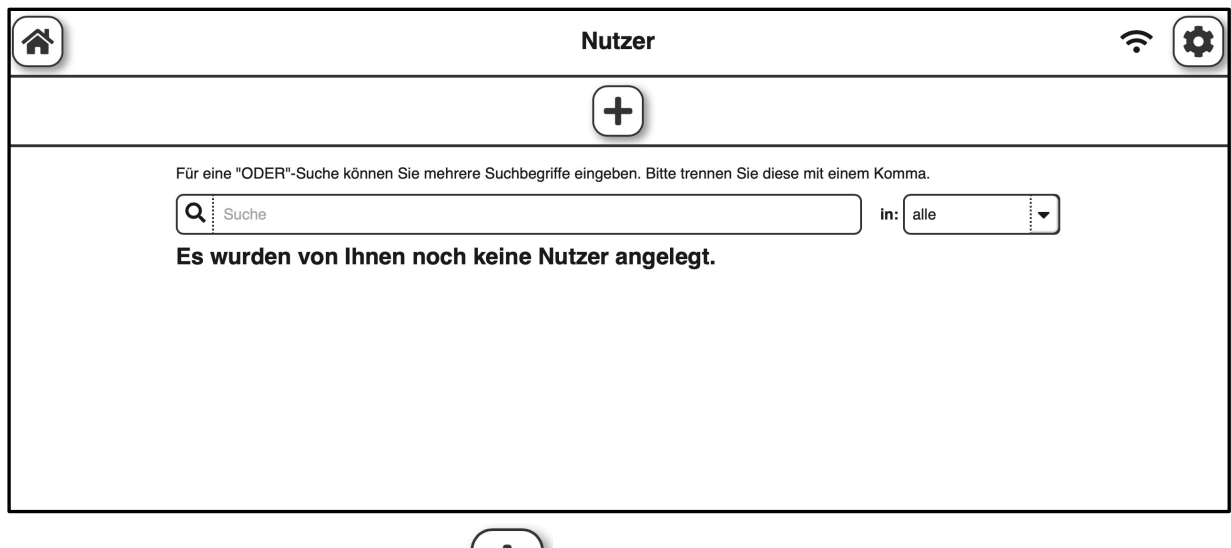

Klicke oben auf das Plus-Symbol.  $\Box$ 

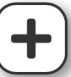

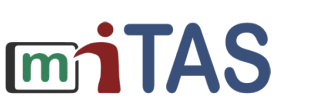

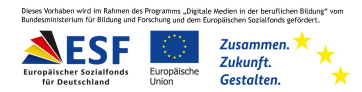

# Einen Nutzer anlegen – erste Schritte

Jetzt kannst du einen neuen Nutzer anlegen.

Das ist die Kartei-Karte für den neuen Nutzer.

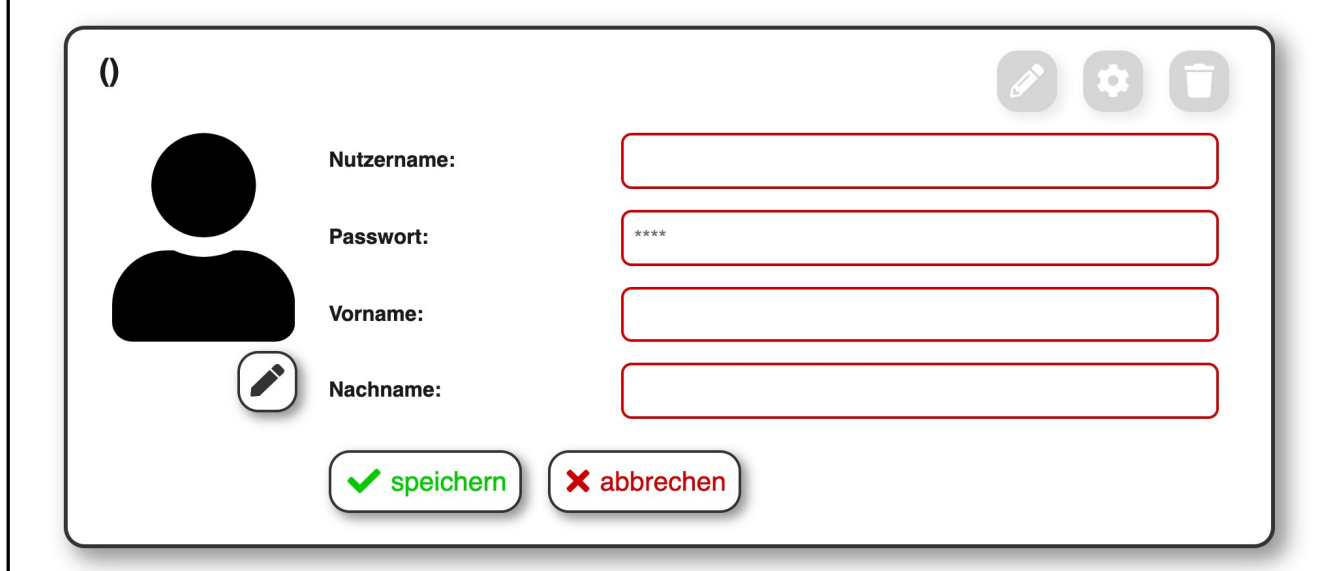

Es gibt vier Felder:

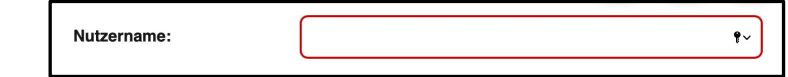

Das erste Feld heißt "Nutzername".

Der Nutzer-Name darf nur aus kleinen Buchstaben bestehen.

Der Nutzer-Name darf keine Umlaute enthalten.

Ist der Nutzer-Name schon vergeben? Ergänze ihn durch eine Zahl.

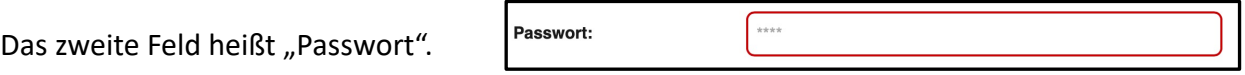

Der Nutzer muss sich das Pass-Wort gut können.

#### **www.mitas-app.de**

### Einen Nutzer anlegen – weitere Schritte

Das dritte Feld heißt "Vorname".

Vorname:

Hier kannst du den Vor-Namen des Nutzers eintragen.

Das vierte Feld heißt "Nachname".

Hier kannst du den Nach-Namen des Nutzers eintragen.

Du kannst auch ein Foto einfügen.

Klicke auf den Stift.

Du kannst ein Foto aufnehmen.

Klicke dafür auf das Kamera-Symbol.

Vielleicht hast du schon ein Foto.

Klicke auf das Bild-Symbol.

Du kannst dann das Foto auswählen.

Hast du ein Foto hoch-geladen? Dann klicke auf den grünen Haken.

Hast du alle Felder ausgefüllt?

Dann klicke auf "speichern".

Super!

Du hast einen neuen Nutzer angelegt.

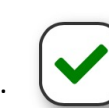

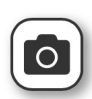

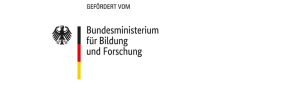

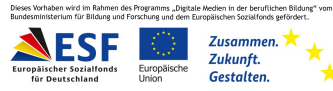

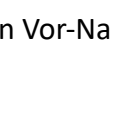

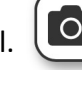

speichern

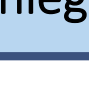

Nachname:

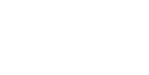

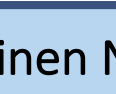

**mn TAS** 

# **Einen Nutzer anlegen – das Profil bearbeiten**

Du bist wieder auf der Seite "Nutzer".

Du kannst deine angelegten Nutzer sehen.

Rechts siehst du drei Symbole.

Mit dem Stift-Symbol kannst du die Kartei-Karte ändern.

Das heißt: Du kannst zum Beispiel den Nutzer-Namen ändern.

**mn TAS** 

Klicke auf das Zahnrad-Symbol.

Dann kannst du die Einstellungen für den Nutzer ändern.

Und dem Nutzer eine Aufgabe zuweisen.

Dazu gibt es auch Anleitungen in der Medienbox.

Mit der roten Müll-Tonne löschst du den Nutzer.

**Wir hoffen, die Anleitung hat dir geholfen.** 

**Wir wünschen dir viel Spaß und Erfolg mit der miTAS-App!**

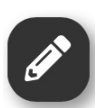

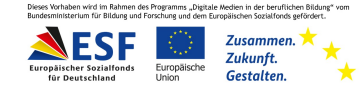